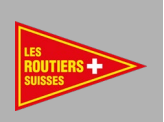

# TACHO DRIVE 5

## BEDIENUNGSANLEITUNG

Professionelles Gerät zum Herunterladen und Archivieren von Daten der Fahrerkarten und Fahrtenschreibern

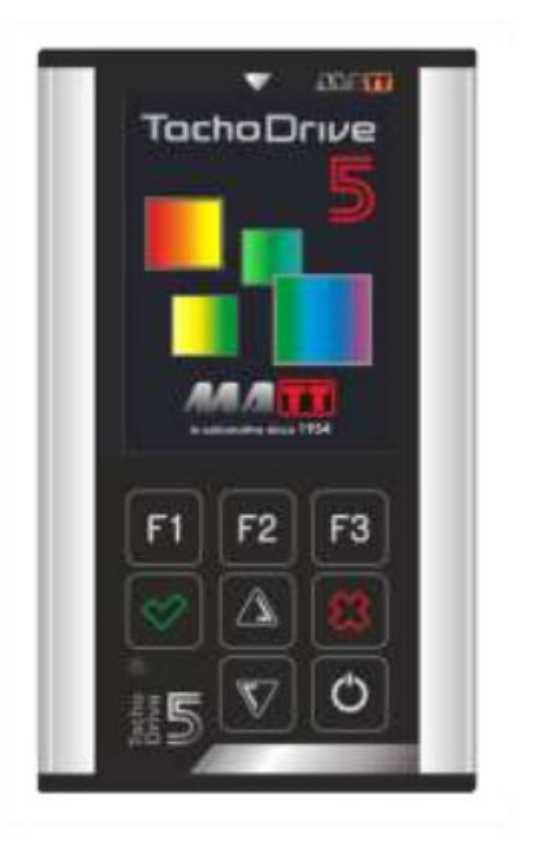

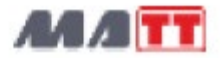

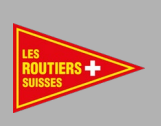

Danke, dass Sie uns Ihr Vertrauen schenken und sich für TachoDrive5 entschieden haben. Das professionelle Gerät zum Herunterladen und Archivierung von Daten von Fahrerkarten und Tachographen

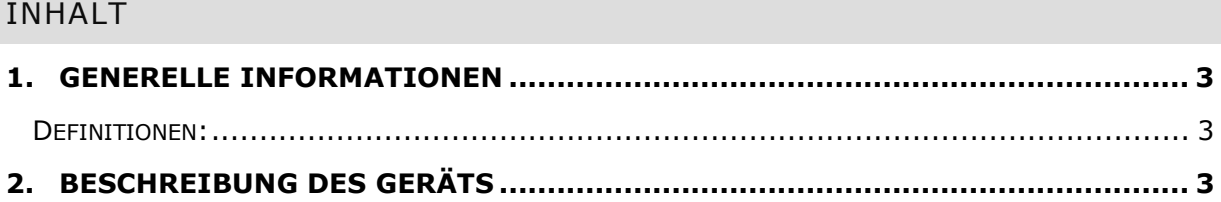

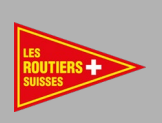

## <span id="page-2-0"></span>GENERELLE INFORMATIONEN

ENTSORGEN SIE DAS GEBRAUCHTE GERÄT NICHT IM HAUSMÜLL!

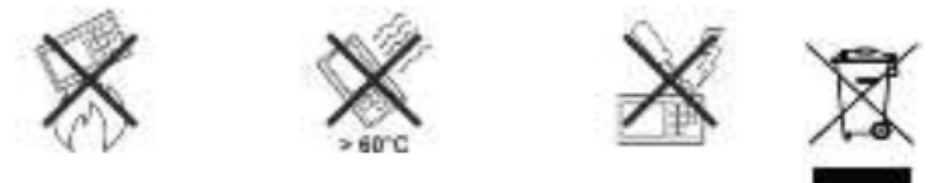

Gebrauchte Geräte müssen zur Entsorgung an der Sammelstelle für Elektroschrott an Ihrem Wohnort abgegeben werden.

Da das Gerät einen eingebauten wiederaufladbaren Li-Polymer Akku besitzt, darf man das Gerät nicht ins Feuer werfen oder einer direkten Temperatur von mehr als 60°C aussetzen. Man darf das Gerät auch nicht erwärmen, um eine mechanische Beschädigung des Akkus zu vermeiden.

Trennen Sie niemals das Verbindungskabel zwischen TD5 und PC oder Fahrtenschreiber während eines Daten-Downloads oder der Übertragung von Dateien. Solche Aktionen führen zu TD5 Speicherdatei-Systemschäden.

#### <span id="page-2-1"></span>DEFINITIONEN

HERSTELLER: - Firma MATT automotive - www.matt.pl

Hersteller des Gerätes und der Gerätesoftware.

VERTRIEB: - Les Routiers Suisses, Partner, der mit dem Hersteller zusammenarbeitet, seine Produkte in der zugeteilten Region vertreibt, technische Unterstützung für seine Kunden leistet und sich um die Verkaufspolitik des Produktes kümmert.

#### <span id="page-2-2"></span>BESCHREIBUNG DES GERÄTS

TachoDrive5 (TD5) ist ein modernes elektronisches Gerät in einem robusten, Aluminiumlegierung Gehäuse. Es enthält eine robuste, hintergrundbeleuchtete Tastatur, einen TFT-LCD Bildschirm, Chipkartenschlitz und einem USB-Typ-C- Anschluss.

#### ADMIN-FUNKTION

Hierarchischer Zugriff auf Daten. Ein 4-stelliges Passwort schützt den Zugang zum Gerät.

#### DTC-FEHLER

Auslesen und Löschen von DTC-Fehlern aus dem Tachographen

#### PIN-FUNKTION

Eingeben der Werkstattkarten-PIN

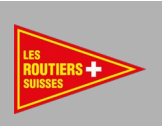

# INHALT DER BOX

Der Karton enthält:

- TD5 Gerät
- A5-Kabel zur Verbindung des TD5 mit dem Fahrtenschreiber
- USB->USB-C-Kabel zur Verbindung des TD5 mit einem PC oder einem Ladegerät
- 90V 230V AC -> 5V DC 1A Ladegerät
- Schnellstart-Handbuch
- TD Configurator Anwendung auf der internen Festplatte des TD5

TD5 AUSSEHEN

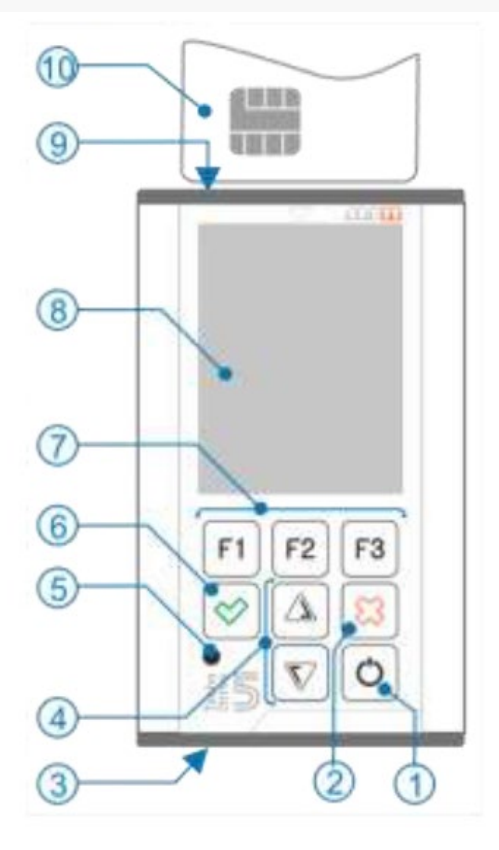

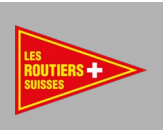

- 1- Einschalten: Knopf kurz drücken Ausschalten: Knopf ca. 1s lang drücken
- 2- Exit-Löschen-Taste (wenn der Knopf betätigt wird, wenn TD5 ausgeschaltet ist, wird die LED- Signalisierung (5) aktiviert/deaktiviert
- 3- USB-C-Anschluss
- 4- Pfeiltasten: Cursor auf, ab
- 5- LED Batteriestatus
- 6- Enter-Bestätigungstaste
- 7- Programmierbare Funktionstasten F1, F2, F3 -Auswahl der Funktion wird über der Taste angezeigt
- 8- LCD-Anzeige
- 9- Kartenleserschlitz
- 10-Karte und die Art, wie sie in den in das Lesegerät eingelegt werden muss

#### TD5-BILDSCHIRM

## HAUPTBILDSCHIRM

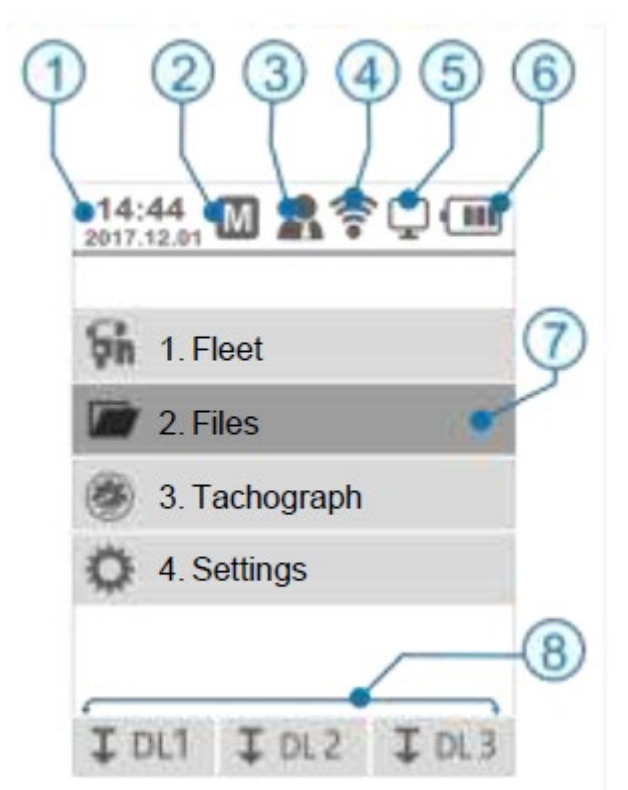

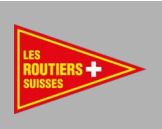

- 1- Uhrzeit und Datum (Einstellung im Menü 4.5.2 oder in der Anwendung TD Configurator)
- 2- Symbol für Erinnerungsfunktion Untermenü 1.1
- 3- Symbol, das über den eingeloggten Benutzer Admin, Benutzer, Gast (Einstellen im 4.5.9 Untermenü oder TD Configurator) informiert
- 4- Symbol für Funkmodul EIN (Untermenü 4.5.3)
- 5- Symbol TD5 mit PC verbunden
- 6- Batteriestatus-Symbol (genauer Status im Menü 4.5.4.5)
- 7- Markiertes, ausgewähltes Menü. Die Auswahl erfolgt mit den Cursor Tasten (4)
- 8- Aktuelle Funktionen der Funktionstasten

# BILDSCHIRM MIT UNTERMENÜS

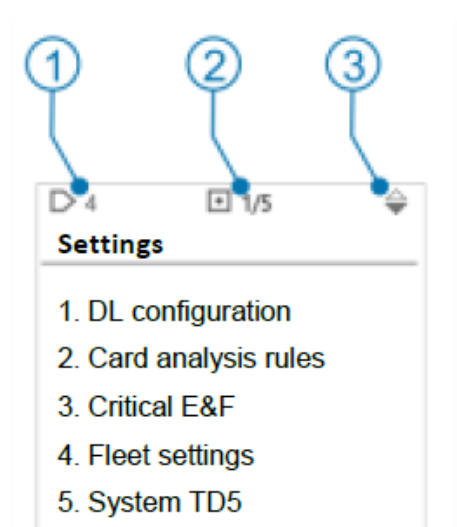

- 1- Informationen zur Nummer des Untermenüs (in diesem Fall Nr. 4)
- 2- Informationen über die ausgewählte Position und die Anzahl der Positionen in der angezeigten Liste
- 3- Information über die Möglichkeit, den Cursor zu bewegen

## TASTEN AUF DER AUF DEM BILDSCHIRM ANGEZEIGTEN LISTE:

Wir können den Cursor in der Liste nach unten bewegen.

Wir können den Cursor in der Liste nach unten und nach oben bewegen.

Wir können den Cursor in der Liste nach oben bewegen.

# MENÜ TD5

Das Menü des TD5 ist hierarchisch aufgebaut. Es hat 4 Hauptmenüs und Untermenüs. Im Folgenden werden zwei Menüebenen vorgestellt:

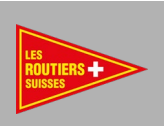

## FLOTTE

- 1. MEMO hier finden Sie Hinweise zum Herunterladen von Daten von Karten und Fahrtenschreibern Ihrer Firmenflotte
- 2. Fahrzeuge hier finden Sie eine Liste der Fahrzeuge in Ihrem Fuhrpark
- 3. Fahrer hier finden Sie eine Liste der Fahrer in Ihrem Fuhrpark

#### DATEIEN

- 1. von Karte
- 2. aus Tacho
- 3. Berichte
- 4. Benutzer

#### FAHRTENSCHREIBER

- 1. Info Informationen über den Tachographen
- 2. DTC Auslesen und Löschen von Tachographen-DTC-Fehlern
- 3. Karten-PIN automatische Eingabe der Werkstattkarten-PIN

#### EINSTELLUNGEN

- 1. DL-Konfiguration
- 2. Kartenauswertungsregeln
- 3. Kritische E&F
- 4. Flotteneinstellungen
- 5. Das System TD5

## TECHNISCHE DATEN DES TD5

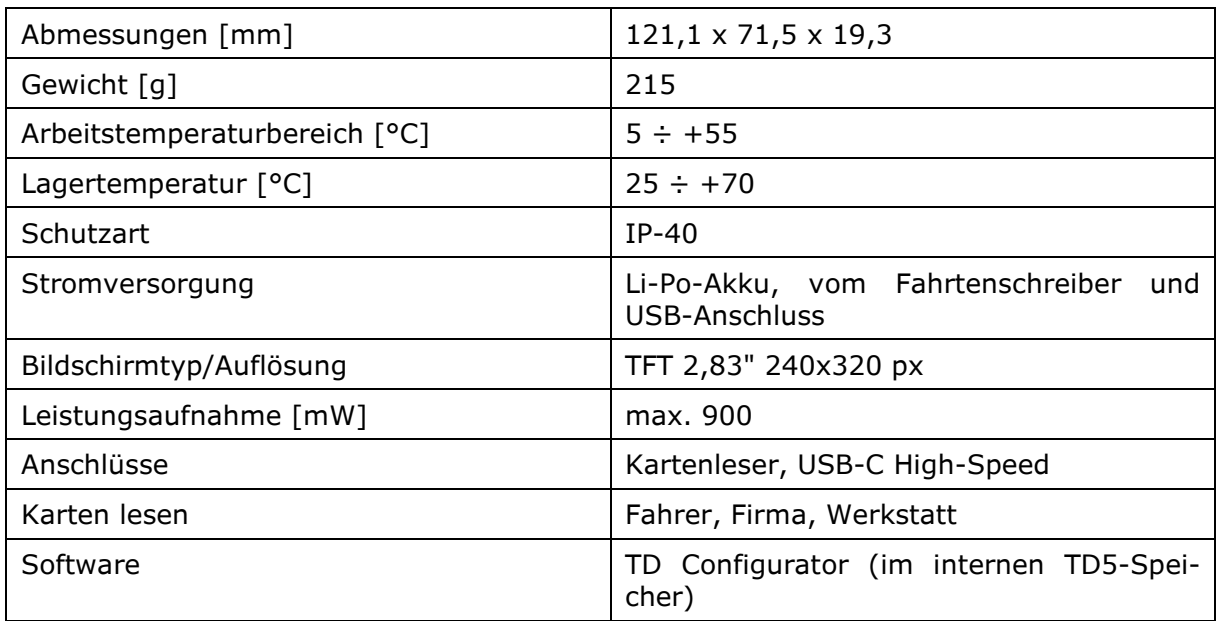

## ERSTE INBETRIEBNAHME

Vor der ersten Inbetriebnahme sollte man den Akku des TD5 laden.

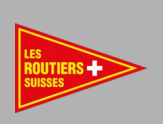

## BATTERIE LADEN

#### ERSTE INBETRIEBNAHME

Vor der ersten Inbetriebnahme sollte man den Akku des TD5 laden.

#### BATTERIE AUFLADEN

Das Gerät ist mit einem Lithium-Polymer-Akku ausgestattet, der auf zwei Arten geladen werden kann:

- mit Hilfe eines im Set enthaltenen externen Ladegeräts (empfohlen)
- durch Anschluss des Geräts an den USB-Port des Computers

Der Ladezustand der Batterie kann durch Beobachten überprüft werden:

- Symbol in der oberen rechten Ecke des TD5-Displays oder im 4.5.4.5 Einstellungsmenü (bei laufendem TD5)
- LED-Ladeanzeige (siehe Kapitel 2.2 in dieser Anleitung) (bei TD5 ausgeschaltet)
	- o Blinkende grüne LED (5) der Akku muss nicht geladen werden
		- o Blinkende rote LED (5) der Akku muss geladen werden
		- o Pulsierende LED (5) Akku wird gerade geladen

HINWEIS: Diese Signalisierung kann ein-/ausgeschaltet werden, indem Sie die Abbruchtaste (2) ca. 2 Sekunden lang gedrückt halten, während der TD5 ausgeschaltet ist.

#### EINSCHALTEN UND GRUNDKONFIGURATION

Schalten Sie das Gerät durch drücken der Taste 1 ein (siehe Kapitel 2.2). Wenn das Gerät nicht reagiert, kehren Sie zu dem Punkt zurück, an dem der Akku geladen wurde.

Lesen Sie die Lizenz, die auf dem Bildschirm des TachoDrive5 angezeigt wird. Wenn Sie mit den Bestimmungen einverstanden sind, drücken Sie F1. Andernfalls drücken Sie F3 und kontaktieren Sie Ihren Vertreiber, um die Rückgabe des Geräts zu besprechen.

HINWEIS: Die Bestätigung der Lizenz- und Nutzungsmethode kann bei der ersten Inbetriebnahme oder nach jedem Update / Upgrade des Gerätes erfolgen.

Die Einstellungskonfiguration des TD5 ist in Menü 4 verfügbar.

Nach der Auswahl der TD5-Menüsprache (Menü 4.5.1) ist das Gerät bereit zur Anwendung.

Je nach Bedarf können Sie auch einstellen, welche Daten und wie sie von der Karte / dem Tachographen DL1, DL2, DL3 heruntergeladen werden (Menü 4.1), wann der TD5 an das Herunterladen der Daten von der Fahrerkarte oder dem Fahrzeug erinnern soll, Fahrzeug (MEMO-Funktion) und vieles mehr.

#### ARBEITEN MIT DEM GERÄT

Das TD5-Gerät kann Daten von der Fahrer-, Firmen- und Werkstattkarte lesen, sowie Daten vom Tachographen herunterladen.

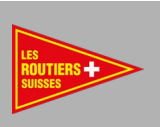

#### HERUNTERLADEN VON DATEN VON DER FAHRERKARTE

- Gerät einschalten Taste (1)
- Stecken Sie die Fahrerkarte in den Kartenleser (9).
- Das Herunterladen wird automatisch gestartet.
- Die Meldung « Daten von der Karte herunterladen » wird angezeigt.
- Das Ende des Herunterladens wird durch ein akustisches Signal und den Meldungen « Die Daten sind heruntergeladen worden », « Entnehmen Sie die Karte » und « Übertragen Sie die Daten auf den PC » signalisiert.

HINWEIS: Wenn Sie die Fahrerkarte über den Tachographen auslesen, ist die heruntergeladene Datei im Tachographen Datei-Ordner gespeichert.

## HERUNTERLADEN VON DATEN VOM FAHRTENSCHREIBER

- Schalten Sie die Zündung des Fahrzeugs ein.
- Stecken Sie die Unternehmenskarte in den Fahrtenschreiber.
- Wenn Sie Daten von der Fahrerkarte auch über den Tachographen
- herunterladen möchten, stecken Sie dessen Karte in den zweiten Tachographen Steckplatz.
- Warten Sie, bis die Karten im Tachographen eingeloggt sind.
- Schließen Sie den TachoDrive5 mit dem Kabel A5 an den Tacho an.
- Wenn in der Konfiguration die Funktion AUTO eingestellt wurde, startet der Download automatisch, wenn nicht, drücken Sie die F1-, F2- oder F3-Taste, um eine der definierten Download-Konfigurationen auszuwählen.

#### *DIE VORDEFINIERTEN WERKSEINSTELLUNGEN SIND WIE FOLGT:*

- DL1: Aktivitäten der letzten 90 Tage, Ereignisse und Störungen, technische Daten
- DL2: Aktivitäten vom letzten Download, Ereignisse und Störungen, technische Daten
- DL3: Aktivitäten vom letzten Download mit dem TD5-Gerät, Ereignisse & Fehler, technische Daten

Wenn die Option "Konfigurationsbildschirm" (Menü 4.1.1.2) in der gewählten Konfiguration (Standardeinstellung) deaktiviert ist, beginnt der TachoDrive5 mit dem Herunterladen der Daten. Andernfalls wird der Bildschirm mit der Download-Konfiguration angezeigt werden. Das Herunterladen wird nach dem Drücken der OK-Taste gestartet.

Nachdem das Herunterladen abgeschlossen ist, zeigt das Gerät die folgende Meldung an: "Die Daten wurden heruntergeladen. Trennen Sie den Fahrtenschreiber. Übertragen Sie die Daten auf den PC." "Trennen Sie den TachoDrive5 vom Tachographen ab und entfernen Sie die Unternehmenskarte.".

## ZUSAMMENARBEIT MIT EINEM PC

#### ZUGRIFF AUF DATEN IM TD5-SPEICHER

- Falls das TD5-Gerät eingeschaltet ist, schalten Sie es aus
- Schließen Sie es mit dem mitgelieferte USB-C-Kabel an einen USB-Port des PCs an
- Schalten Sie den TD5 mit der Taste (1) ein Nachdem Sie den TD5 an einen PC angeschlossen haben, wird er als Speicherlaufwerk erkannt.

Sie können die folgenden Ordner darauf finden:

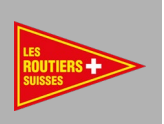

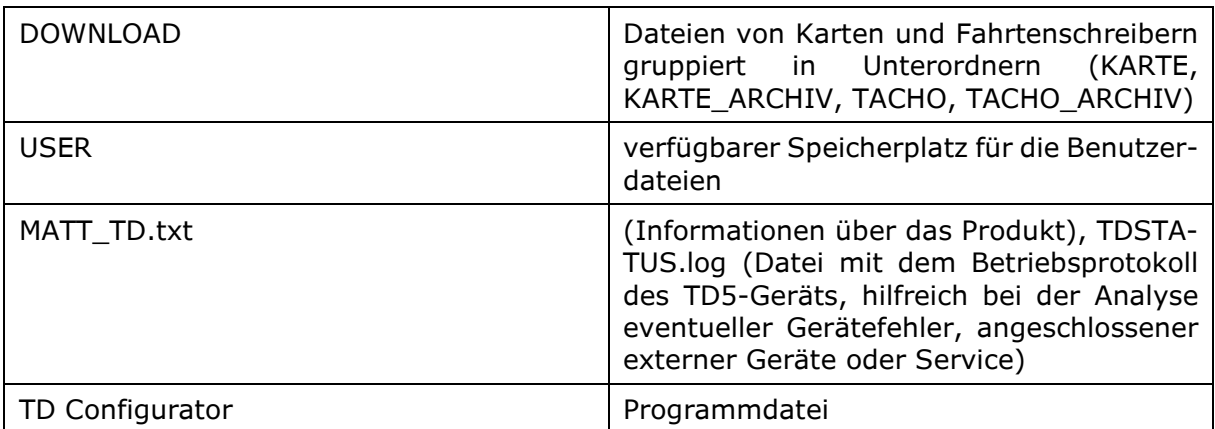

Es ist ein Programm zur Konfiguration und Wartung des TD5-Geräts. Die Verwendung der Anwendung macht es einfacher, das Gerät zu konfigurieren und vollumfänglich funktionstüchtig zu behalten. Man findet hier auch Handbücher und viele andere nützliche Funktionen, wie z.B. Informationen über die Verfügbarkeit einer neuen Firmware Version für das Gerät.

#### DATEN ARCHIVIEREN

- 1. Schalten Sie das TD5-Gerät aus, wenn es eingeschaltet ist.
- 2. Verbinden Sie den TD5 mit einem PC über das mitgelieferte USB => USB-C-Kabel
- 3. in der Verpackung
- 4. Schalten Sie den TD5 über die Taste (1) ein
- 5. Öffnen Sie das Fenster Mein Computer auf Ihrem PC
- 6. Suchen und öffnen Sie den Datenträger mit dem Namen TACHODRIVE5:
- 7. Dateien von Karten sind im Unterordner DOWNLOAD CARD zu finden
- 8. Dateien vom Fahrtenschreiber (Massenspeicher) finden Sie in
- 9. DOWNLOAD TACHO
- 10. Wenn man die Rapportsdateien sehen möchte, gehen Sie zum Ordner REPORT
- 11. Wählen Sie die Dateien aus und kopieren Sie sie auf eine Festplatte Ihres PCs.

#### ANMERKUNG:

1. Der interne Speicher des TD5 ist kein ausreichender Schutz für Ihre Dateien, daher sollten Sie sie regelmäßig auf andere Medien übertragen/kopieren (Festplatte Ihres Computers, Server, CD oder Cloud).

2. Die TD5-Unterordner enthalten maximal 300 Dateien. Nachdem diese Anzahl überschritten ist, werden die ältesten Dateien automatisch in die Ordner CARD\_ARCHIVE und TACHO\_ARCHIE übertragen.

## AKTUALISIEREN DER GERÄTEFIRMWARE

Die mit dem TD5-Gerät gelieferte Firmware unterliegt einem Update Prozess, wir empfehlen, die neueste verfügbare Firmware Version zu installieren.

Der Prozess zur Aktualisierung der TD5-Firmware wird im Folgenden beschrieben:

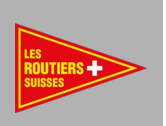

- Schliessen Sie den TD5 mit einem USB-Kabel an einen Computer mit Internetzugang an.
- Kopieren Sie die TD Konfigurationsanwendung von der TD5 Diskette auf einen PC, der die TD5-Firmwareversion überprüft und Informationen über das verfügbare Update anzeigt.
- Folgen Sie den Anweisungen, die auf dem PC- und TD5-Bildschirm angezeigt werden

# FEHLERBEHEBUNG

Lösungen zu den häufigsten Problemen finden Sie im FAQ Abschnitt unter www.matt.pl - > TachoDrive5.

In komplizierteren Fällen aktivieren Sie die erweiterte Log-Funktion - Menü

4.5.6 (Standardeinstellungen). Beim nächsten Download wird das Protokoll der Sitzung im Speicher des TD5 gespeichert. Senden Sie es zur Analyse an Ihren Support.

## HAFTUNGSAUSSCHLUSS

Der Support für das TD5-Produkt kann ohne vorherige Ankündigung enden.

Das TD5 enthält einen Algorithmus zur Analyse von Verstössen, zur Einhaltung der europäischen Gesetzgebung mit den folgenden Vorbehalten:

Die Interpretation der Lenk- und Ruhezeiten, Geschwindigkeitsinformationen oder

Informationen über mögliche Manipulationen im digitalen Fahrtenschreiber

erfolgt durch Beamte der nationalen Aufsichtsbehörden auf der Grundlage der

Verordnung (EG) Nr. 561/2006 und 1360/2002.

Mit der Umsetzung dieser Verordnungen in das nationale Recht besteht ein gewisser Interpretationsspielraum, der zu Unterschieden zwischen den Ländern führen kann.

Die Überprüfung von Verstössen mit dem TD5 ermöglicht zwar eine schnelle Kontrolle, kann aber eine detaillierte Inspektion durch die Kontrollbehörden nicht ersetzen.

Es gibt verschiedene Interpretationen und Anwendungen der oben genannten Vorschriften, die ausserhalb des Einflussbereiches des HERSTELLERS liegen. Daher können weder der HERSTELLER noch seine VERTRIEBSHÄNDLER für Bussgelder der Kontrollbehörden haftbar gemacht werden.

Der HERSTELLER oder seine VERTRIEBSHÄNDLER übernehmen keine Haftung für Schäden, die sich aus der Verwendung des Geräts ergeben können.

Das Gerät TD5 wurde ausschliesslich für das Herunterladen von Daten aus digitalen Tachographen, Tachographen Karten und zur Anzeige und Archivierung der heruntergeladenen Daten konzipiert.

Der HERSTELLER übernimmt keine Haftung für Schäden, die aus einer nicht bestimmungsgemässen Verwendung des Geräts resultieren. Dies gilt insbesondere für, Personen-, Sachoder Vermögensschäden in Form von Folgeschäden, die direkt aus der nicht bestimmungsgemäßen Verwendung des TD5 resultieren.

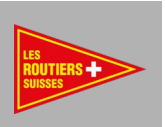

# MARKENZEICHEN

- MATT und das MATT-Logo, TachoDrive, TD Configurator sind eingetragene Warenzeichen der Firma MATT automotive.
- Bluetooth® ist ein eingetragenes Warenzeichen der Bluetooth SIG, Inc. der Firma weltweit.
- Wi-Fi®, Wi-Fi Protected Setup™, Wi-Fi Direct™, Wi-Fi CERTIFIED™ und das Wi-Fi-Logo sind eingetragene Warenzeichen der Firma Wi-Fi Alliance Unternehmens.
- Microsoft® und Windows® sind eingetragene Warenzeichen der Microsoft® Corporation.